## **Create a Gantt Chart from an Existing Structure**

If you are already working with a project in Structure, adding a Gantt chart couldn't be easier!

Once you have installed Structure.Gantt, two new options will appear under the **Toggle Panels** button:

- Gantt Chart
- Gantt + Resources

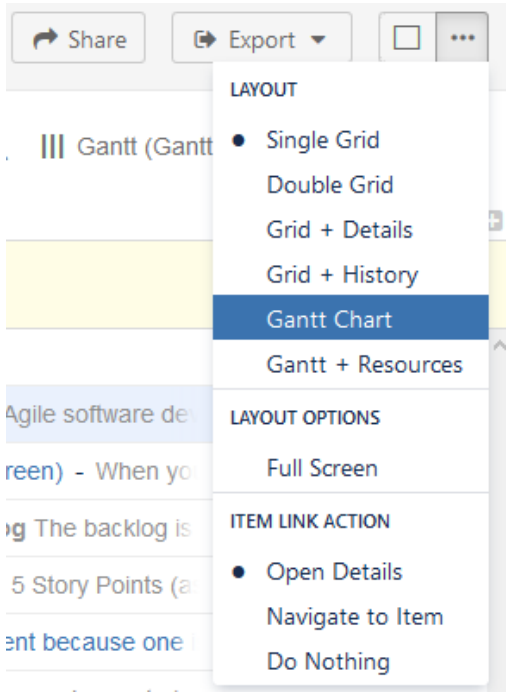

Selecting either of these options will open the Gantt Chart Settings screen. To create your Gantt chart:

- 1. Enter a Project Start Date
- 2. Select the Gantt Chart Configuration you wish to use for this structure (if you are unsure, we recommend starting with the **Default** configuration and modifying as necessary later)
- 3. Enter your Fix Version and Sprints Timeline Settings (optional). You can use these options to place markers on your timeline to indicate the dates of fix versions and current/anticipated sprints. For more information, see [Gantt Chart Settings](https://wiki.almworks.com/display/gantt013/Gantt+Chart+Settings).

Once you're done, click **Create Gantt Chart**.

That's it! Now you can skip ahead to [Working with Your Gantt Chart](https://wiki.almworks.com/display/gantt013/Working+with+Your+Gantt+Chart) to learn how to review and modify your project timeline.

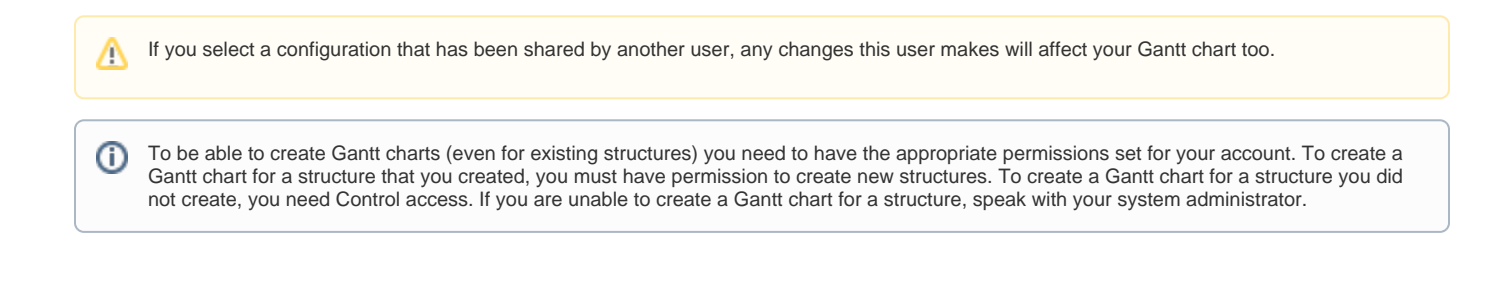